## **OverDrive on a computer**

**Use these steps to borrow and enjoy digital titles from your library on your Windows® or Mac® computer.**

NOTE: If you're using a Chromebook™or Windows 8 and up, you may be able to use the new Libby app or the original OverDrive app to borrow and enjoy digital titles from your library. For more help, visit [help.overdrive.com.](https://help.overdrive.com/)

## **STEP 1**

Find your library's OverDrive website on [overdrive.com/libraries](https://www.overdrive.com/libraries).

### **STEP 2**

Sign into your library's OverDrive website and borrow a title. You'll need a valid library card for thisstep.

## **STEP 3**

After you borrow a title, you can:

- Send a Kindle Book (U.S. only) to your Kindle device or Kindle reading app.
- Read, watch, or listen to a title right in your browser.
- Download an ebook, then use free Adobe Digital Editions software to transfer it to a supported ereader.
- <sup>l</sup> (Windows only) Download an audiobook, then use OverDrive'sfree desktop app for Windowsto transfer it to a supported MP3 player.

NOTE: Digital formats and titles vary by library, and some enjoyment options may not be available for every title.

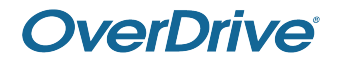

# **OverDrive app**

## **You can use the free OverDrive app to enjoy digital titles from your library.**

NOTE: The OverDrive app is available for Android™, Chromebook™, iOS®, Kindle Fire®, and Windows® 8 and up. If you have an Android or iOS device, you can also try Libby, OverDrive's one-tap reading app.

## **STEP 1**

Install the OverDrive app from your device's app store or from [overdrive.com/apps/overdrive](https://www.overdrive.com/apps/overdrive/).

## **STEP 2**

Sign into the OverDrive app.

NOTE: To determine which app sign-in option is best for you, visit [help.overdrive.com](https://help.overdrive.com/).

### **STEP 3**

Find and save your library's OverDrive collection in the app.

### **STEP 4**

Open your library's OverDrive collection, sign in, and borrow a title. You'll need a valid library card for this step.

## **STEP 5**

After you borrow a title, you can:

- Send a Kindle Book (U.S. only) to your Kindle device or Kindle reading app.
- **Download the title to your Bookshelf** in the OverDrive app.
- **.** Select **Read now in browser** to read certain titles in your web browser.

NOTE: Digital formats and titles vary by library, and some enjoyment options may not be available for every title.

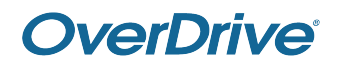

For more help, visit [help.overdrive.com](https://help.overdrive.com/) © OverDrive, Inc. 2020

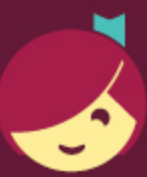

## **Getting started with Libby**

Libby is made possible by your local library and built with  $\bullet$  by OverDrive.

## The Libby app is the easiest way to get started with digital books, audiobooks, and magazines from your public library!

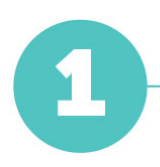

Install the Libby app from the app store on your Android or iOS (iPhone/iPad/iPod touch) device. Or, visit [libbyapp.com](https://libbyapp.com/) in your Chrome, Firefox, Safari, or Edge browser.

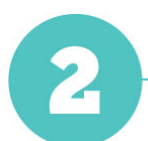

In Libby, follow the prompts to find your library and sign in with a valid library card.

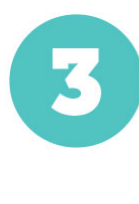

Browse your library's collection and borrow a title.

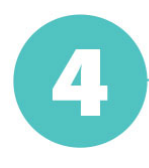

Borrowed titles appear on your Shelf  $(\Pi \Pi)$  and download to the app automatically when you're on Wi-Fi, so you can read them when you're offline.

On your Shelf, tap loans at the top of the screen. From there, you can:

- Tap Read With... to choose whether you'd like to open a book in Kindle (U.S. libraries only) or Libby.
- Tap Open In Libby to start reading or listening in the app.
- Tap Manage Loan to see options like Renew Loan and Return Early.

Happy reading!

## Getting started with

# **Kindle® ereaders**

**You can borrow Kindle Books (U.S. only) from your library, and deliver them wirelessly to your Kindle ereader.**

NOTE: If you have a Kindle Fire, you may be able to use the OverDrive app to borrow and download ebooks directly to your device. For more help, visit [help.overdrive.com.](https://help.overdrive.com/)

## **STEP 1**

Find your library's digital collection using the OverDrive app or [overdrive.com/libraries](https://www.overdrive.com/libraries).

## **STEP 2**

In your library's digital collection, borrow an ebook that's available in the **Kindle Book** format.

## **STEP 3**

Select **Read now with Kindle** for the borrowed ebook. You'll be taken to Amazon's website to complete your checkout.

## **STEP 4**

Follow the on-screen promptsto **Get library book** and wirelessly deliver it to your Kindle ereader. You'll need to sign into (or create) an Amazon account to complete this process.

NOTE: Your Kindle ereader needs a Wi-Fi internet connection to download library Kindle Books from Amazon. If you aren't connected to Wi-Fi, you'll need to transfer Kindle Books to your Kindle ereader via USB.

Once you deliver a library Kindle Book to your Kindle ereader, it workslike any other Kindle Book.

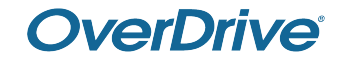

## **ereaders**

**You can borrow ebooks from your library and transfer them to compatible ereaders using free Adobe® Digital Editions (ADE) software on your Windows® or Mac® computer.**

NOTE: If you have a Kindle, a NOOK GlowLight Plus, or a newer Kobo ereader, your device works a little differently than the steps below. Also, if your device can install apps, you may be able to use our new Libby app or the original OverDrive appto borrow ebooks directlyonyour device. For more help, visit [help.overdrive.com](https://help.overdrive.com/).

## **STEP 1**

Install ADE on your computer.

(Get it from [www.adobe.com/products/digital-editions.html](https://www.adobe.com/solutions/ebook/digital-editions.html).)

## **STEP 2**

Connect your ereader to your computer.

## **STEP 3**

On your computer, open your library's digital collection and borrow an ebook.

NOTE: You can find your library's digital collection using [overdrive.com/libraries](https://www.overdrive.com/libraries).

## **STEP 4**

Click **Download** for the borrowed ebook.

If prompted, authorize ADE with a free Adobe ID or an OverDrive account.

### **STEP 5**

To transfer an ebook to your ereader, drag and drop it from your ADE library into your ereader, which should appear on the left under "Devices."

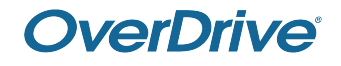